2021年度2年次法学部専門科目の試験について

2021年度2年次法学部専門科目の試験を受験する者は、下記の事項に留意するこ と。

1.受験科目

受験科目は所定の手続きにより履修登録した専門科目に限る。

2.受験者心得

受験者は、「受験者心得(オンライン筆記試験)」を試験前に必ず熟読すること。

2.試験方法

 一部の科目を除き、オンラインにて実施する。通信環境に不安がある場合は【本 郷キャンパス内法文 1 号館 2 階 25 番教室】にて教室受験を認めるので、掲示を参照 し、学部チーム宛に連絡すること。

3.答案用紙

本学部所定の答案用紙は、UTAS 内の掲示板「事務から連絡」にデータを掲載する ので、各自ダウンロードして使用すること。

1)所属学部・研究科の欄

進学内定者は、進学内定学部を記入すること。

2)類の欄

法学部進学内定者は、UTAS で登録した志望類を記入すること。

3)学生証番号の欄

#### 法学部進学内定者は、既に通知してある法学部学生証番号を記入すること。

法学部以外の学部への進学が内定している者は、教養学部の学生証番号を記入す ること。

以 上

#### 法 学 部

オンライン筆記試験の試行テストについて

A セメスター定期試験は、オンライン筆記試験の形態で行われます。

下記の日程で A セメスターのオンライン筆記試験の試行テストを実施いたします。これ までオンライン筆記試験を受験していない方は、いずれかの日程で試行テストに必ず参加 して下さい。オンライン試験の経験のある方の参加もお勧いたします。

なお、参加の有無にかかわらず、受験者心得を熟読してください。

記

法科大学院: 1 月 12 日 (水曜) 13 時~13 時 45 分 (予定) (解答開始時刻:13 時 15 分(予定)) 法学部: 1 月 12 日 (水曜) 14 時~14 時 45 分 (予定) (解答開始時刻:14 時 15 分(予定))

1 月 21 日(金曜)9 時 45 分~10 時 30 分(予定)

(解答開始時刻:10 時(予定))

各日共に、解答開始時刻 30 分前までに Zoom に入室してください。解答開始時刻 15 分前から重要な事前説明がありますので、遅れないように入室をしてください。

\* この試行テストは、実際のオンライン試験と同様の条件で、試験問題の提示、答案用紙 や本人確認情報の撮影、データの提出などを試行することによって、学生のみなさんにオン ライン筆記試験の進行についてご理解いただくことを目的としています。まず受験者心得

(後日掲載予定)を熟読して、試行テストに臨んで下さい。

\* 試行テストに参加するためには、ネットワークにアクセスできる通信環境、パソコンま たはスマートフォン(撮影機能を有するもの)が必要となります。

\* また、事前準備として、試験問題のデータをダウンロードし、手書き方式のオンライン 筆記試験用の答案用紙 (学部は 3 枚) と PC 利用方式の答案用紙の 1 枚目を印刷し、かつ、 PC 利用方式の解答用ファイルをダウンロードすることが必要です。自宅等で試行テストに 参加することが困難な場合は、大学の教室(法文 1 号館 25 番教室)から参加することも可 能です(別紙「オンライン筆記試験の教室受験について」を参照して下さい)。

\* 試行テスト用の試験問題、答案用紙のデータ、PC 利用方式解答用ファイル、試行テス ト用の URL 等の情報は、試行テストの前日の 17 時までに UTAS 内の掲示板「事務から の連絡」にアップロードします。

\* 試行テストは、第 1 問を PC 利用方式で、第 2 問を手書き方式で、実施します。PC 利 用方式だけを体験したいという人は、第 1 問終了後、退出することができます。

# \* 試行テストの流れ(予定)は次のとおりです。時刻は、あくまで目安です。

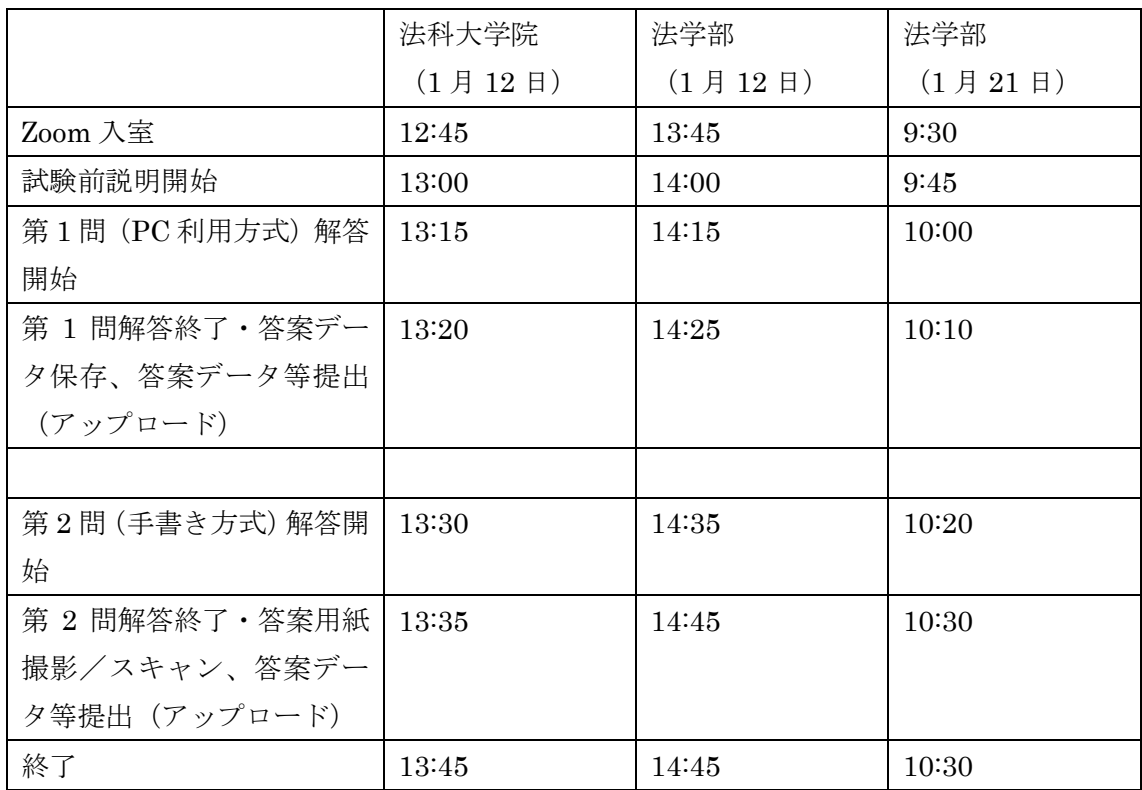

※本件「受験者心得」は、事前に熟読してオンライン筆記試験に臨むこと。また、オンラ イン筆記試験中のトラブルに備えて、事前に印刷するなどして、オンライン筆記試験の 際に常に参照できるように準備をすること。

#### 受 験 者 心 得 (オンライン筆記試験)〔法学部〕

<事前準備>

1.オンライン筆記試験を受験するに際しては、ネットワーク通信環境、パソコンまたはス マートフォン(撮影機能を有するもの)が必要となる。答案用紙や問題用紙を印刷する ためにプリンターを準備することを推奨する。

 オンライン筆記試験には手書き方式とPC利用方式の区別があるので、自身の受験科目 の答案作成方法を事前に確認すること。手書き方式のオンライン試験について、PCを利 用してワードファイルの答案データを作成しても、答案として受理しないので、十分に 注意すること。なお、PC利用方式のオンライン試験については、当日、PCが故障するな どのやむを得ない事情がある場合に限り、手書き方式による解答を認める。そのような 場合には、必ず学部チームにメール等で速やかに連絡し、指示に従うこと。手書き方式 の場合、答案データの提出においては、答案用紙を撮影して提出する方法のほか、スキ ャナーにより答案用紙をスキャンしたデータ(PDFファイル)で提出する方法によるので もよい(スキャンしたデータを提出する方法によるときも、試験開始時の写真撮影は必 要であるから撮影機能を有するパソコンまたはスマートフォンは用意すること(下記 4.))。

PC利用方式の場合は、Word(.docx)が利用できる(の編集ができる)PC等の端末が必要 となる(Zoom接続と解答を1台の端末で行うことは差し支えない)。

自宅等において受験することが困難である事情がある場合には、教室での受験を認め る。希望する者は、別途掲示のとおり、教室受験を事前に申請すること。

2.試験実施日の前日の正午までに、①パスワードを設定した試験問題、②試験の実施のた めのZoomの情報(URL)、③答案用紙等の提出用Googleフォーム(URL)をUTASで通知する (UTASの掲示板「レポート・試験情報」)。①~③を確認し、試験問題(①)をダウンロー ドしておくこと。試験問題を開くためのパスワードは、試験開始と同時にZoom画面上で 通知する。

## 当該科目の試験を受験する権利のない者(履修登録をしていない者)に対して、①~ ③および下記3.の答案用紙を提供してはならない。これに反する行為は、試験における 不正行為として扱われる場合があるので注意すること。

- 3.答案用紙は、手書き方式およびPC利用方式の2種類の様式をUTASにアップする。手書き 方式の場合は全ページ(3枚で1セット)を印刷して用意をしておくこと。印刷が困難な 場合は、大学で答案用紙を配布する。配布場所や配布方法については、別途、掲示する。 PC利用方式の場合は、事前にダウンロードし、ファイル名を【科目名-学生証番号-氏 名.docx】に変更して保存しておくこと。
	- 例:学生証番号01209876の法学太郎さんが「政治学」の試験を受験する場合 政治学-01209876-法学太郎.docx

また、PC利用方式の場合も、答案用紙の1枚目が本人確認用に必要となるので(下記7.)、 答案用紙の1枚目を印刷しておくこと(印刷が困難な場合は、大学で配布するので、掲示 を確認すること)。

- 4.本人確認や答案作成の確認、答案用紙の提出のために、学生証、答案用紙、自身の顔の 写真を当日求めることになるので、それらの撮影ができるように準備をしておくこと。
	- ファイルの形式は、次のもののみ受け付ける。
		- ・本人確認用データ JPEG形式またはPDF形式
		- ・手書き方式の答案データ JPEG形式またはPDF形式
		- · PC利用方式の解答ファイル Word (docx) 形式

例えば、最近のiPhoneでは、HEIF形式(heicファイル)で写真が保存される場合が増 えている。必ず、事前に次のような操作をして、JPEG形式の写真とすること。

- (例)使用機器がiPhoneの場合
- ①「設定」から「カメラ」を選択
- ②「フォーマット」を選択
- ③「互換性優先」を選択した上で、撮影した写真がjpegファイルになっているこ とを確認すること。

<試験当日>

- 5. 試験開始の定刻の30分前から参加を受け付ける。受験者は、早めにZoomを立ち上げ、待 機すること(入室・参加のために時間がかかり、試験開始定刻後に入室・参加すること となっても、その分の解答時間を与えることはしない。)。試験開始15分前から注意事項 を読み上げるので、それまでにZoomを立ち上げ、参加すること。入室・参加は、UTokyo Accountで行うこと。写真データや解答済みのファイルを送信する予定のスマートフォ ン、PCについては、あらかじめECCSクラウドメールにログインしておくこと。
- 6. 試験問題のパスワードや問題の訂正等はZoomの画面を通じて連絡するため、試験中は、 試験終了後退出の許可があるまで、Zoomへの接続を常時維持すること。
- 7.試験開始前に監督者の指示に従って、答案用紙1枚目の冒頭の欄に、氏名、学籍番号、 科目名等太枠内の所定の事項を記載したうえで、解答用の部分に学生証を置き、学生証 と一緒に、冒頭の欄のみ記載済みの白紙の解答用紙の写真を撮影すること(PC利用方式 の場合には、答案用紙の1枚目を印刷したものに氏名、学籍番号、科目名等太枠内の所定 の事項を記載し、解答用の部分に学生証を置いて、学生証と一緒に冒頭の欄の手書き記 載済みの解答用紙の写真を撮影すること)。続いて、自身の顔を撮影すること。監督者の 指示に従って、これらの写真データを、事前に指示された提出フォルダに提出すること になる。これらの写真データは、受験者の本人確認のための情報となる。顔写真は、必 ず学生証と1枚目の解答用紙の写真を撮影した後に撮影すること。事前に撮影した写真 を利用した場合は解答を無効とする場合がある。

なお、これらの写真データは試験終了後にも提出を求めるので、消去しないこと。 (Googleフォームの撮影機能を使用した場合、PC等またはスマートフォンにデータが保 存されないため、注意すること。)また、写真データのファイル形式はJPEG形式となるよ うに、上記4.のように、事前にPCやスマートフォンの設定を確認しておくこと。

8.監督者の合図により試験を開始する。この試験開始の時点で、試験問題のパスワードを 画面上に表示する。パスワードは他人に伝達したり、他人から伝達を受けたりしないこ

と。違反行為は、試験における不正行為として扱われる場合があるので注意すること。

9. 試験開始後30分までは遅刻を認める。遅刻者は、7. で撮影した写真データを添付して、 下記連絡先電子メールアドレスまで遅刻して入室したことを連絡すること。電子メール の件名に科目名と遅刻の旨を記載すること。事務局からの返信を確認し、Zoom画面上に 表示されているパスワードで、UTASからダウンロードした試験問題を開封して解答を始 めること。(遅刻の上限は電子メールの送信時間による)。

<答案の作成と提出>

- 10.答案の作成にあたっては、インターネット上の情報や文献等を含め、参照は自由であ る。ただし、インターネット上で公開されている記事等を含め他人の著作物を剽窃する などしてはならない。
- 11.答案の作成にあたっては、他人に相談をしたり、助言・指導を求めたり、答案の全部 または一部の作成を依頼してはならない。また、試験中に答案の作成に関し、他人に対 して相談にのったり、助言・指導をしたり、他人の答案のための文章を作成してはなら ない。これに反した場合には、不正行為と扱い、東京大学学生懲戒処分規程に基づき、 厳正に対処する。
- 12.手書き方式の場合、答案の作成は、ペン又は万年筆(ただし、インクが消しゴムで消 せないものに限る。)を使用する。なお、修正液・修正テープの使用は認めていない。PC 利用方式の場合、指定の解答用のファイルにWordで回答を入力して答案を作成する。解 答用のワードファイルの書式設定(フォント:MS明朝または游明朝/文字の大きさ: 12pt/1行あたりの文字数:40文字で設定してある)を変更しないよう注意すること。 また、ファイル形式を変更してはならない。
- 13.答案用紙冒頭の所定欄に続けて記載されている「注)解答に際して、受験者心得にお いて不正行為とされている行為を行わないことを誓約します。」の内容を確認し、手書き 方式の場合はチェック欄にチェック、PC利用方式の場合は「×(ばつ)」を削除し、「○ (まる)」のみとすること。
- 14.試験開始後、試験を放棄して退出することができる。試験を放棄する場合には、上記 7.で撮影した2通の写真データを添付して、放棄する旨を電子メールで連絡すること(宛 先は、下記連絡先電子メールアドレス)。電子メールの件名に科目名と放棄の旨を記載す ること。事務局からの確認メールの受信によって、放棄の手続が完了となる。放棄の効 果は、通常の定期試験の場合と同様(不可または未受験)である。病気等の客観的事由 によるものでない限り追試験の受験も認めない(法学部規則第12条第3項参照)ので注意 すること。
- 15.試験を放棄する場合を除き、試験時間中に答案のデータ等を提出して退出することは 認めない。答案のデータ等は、試験終了後に、監督者の指示に従って提出すること。
- 16.試験終了の合図によって、直ちに解答を終了し、答案用紙冒頭の所定欄の記載とチェ ック欄のチェック(PC利用方式の場合は○)を確認すること。監督者の指示に従い、手 書き方式は答案用紙を撮影またはスキャンし、PC利用方式は答案データを保存すること。
- 17. 試験終了後、監督者の指示に従い、次のデータを事前に指定されたGoogleフォームに アップロードすること。
	- ○試験開始前にアップロードした、学生証と冒頭の欄のみ記載済みの白紙の解答用紙 の写真(PC利用方式の場合、答案用紙1枚目を印刷し必要事項を記入したものの上に 学生証を置いた写真)
	- ○試験開始前にアップロードした、自身の顔写真

○ (手書き方式の場合) 答案 (白紙を含める) を1枚ずつ撮影もしくはスキャン (白紙 も含めて1枚ごと)したデータ(ファイル形式はJPEG形式もしくはPDF形式とする)

(PC利用方式の場合) PC等で作成した答案のファイル

データの提出については、アップロードがされると、自動的に応答メールが送信され る。それをもって提出を確認すること。試験終了後、10分以内に提出ができなかったと きは、Zoomでの指示に従うこと。

提出したデータは自身のECCSクラウドメールアカウントのGoogleドライブに保存さ

れるので、提出後直ちに自身が提出したデータに誤りがないか確認すること。確認後誤 りがあった場合は下記連絡先へ連絡のうえ再度提出すること。

また、手書き方式の場合には、答案用紙の原紙も、郵送または法文1号館の投函ボッ クスへの投函のいずれかの方法により必ず提出すること。提出の期限等は、別途、指示 する。なお、PC利用方式の場合は紙媒体の答案の提出は不要である。

18.手書き方式の場合も、採点は、アップロードされた答案データを基準として行う。答 案データが解読できない場合や一部の答案用紙をアップロードしなかった場合であっ ても、アップロードされた答案データに限って、採点の対象とする。答案データの提出 に際しては、自らが撮影またはスキャンしたデータが答案用紙の全体を鮮明に記録して いるか、慎重に確認すること。

<監督者等の指示の遵守、質問等監督者への連絡>

- 19.試験中は、すべて監督者の指示に従わなければならない。試験内容に関する質問や連 絡事項があるときは、ZoomのQ&A機能を用いて監督者に連絡すること。チャット機能は 使用しないこと
- 20.試験開始15分前から試験終了までの間に、接続障害等により、Zoomへの参加ができな くなったときは、下記連絡先電子メールアドレスへの電子メール送信により連絡するこ と。電子メールを送信できない場合、または、電子メールを送信したが、送信から10分 以内に返答のメールを受信しなかった場合には、問い合わせ先電話番号に電話をするこ と。

<全般的な注意事項>

- 21.試験は公正に行われなければならない。これに反する行為は不正行為である。不正行 為は厳に慎まなければならない。このことは受験者の守るべき規律として当然のことで あるが、本学部の試験に際してはこの点特に注意されたい。
- <当日の連絡先電子メールおよび問い合わせ先電話番号>

当日の連絡先電子メールおよび当日の問い合わせ先電話番号は次のとおりである。 電子メール gakubu exam office[at]j.u-tokyo.ac.jp ※[at]を@に。 電話番号 03-5841-3109 (学部チーム)

- (参考) 試験の流れ(【 】はPC利用方式の場合)
- 試験開始定刻30分前~ Zoom入室開始

試験開始定刻15分前 注意事項の読み上げ、必要事項の伝達

 答案用紙の冒頭の太枠内の所定欄に氏名等の必要事項を記載し、学生証と一緒に撮影 【答案用紙1枚目を印刷したものに、必要事項を記入し、学生証と一緒に撮影】

自身の顔を撮影

撮影データを指定されたGoogleフォームに提出

試験開始定刻 試験開始の合図(監督者からの音声)

画面上に、試験問題のパスワードを表示

試験問題(事前にUTASを通じ入手)にパスワードを入力して開封

#### 試験開始

試験終了5分前 試験終了5分前の通知(画面と監督者からの音声)

試験終了定刻 解答止めの合図(監督者からの音声)

 答案用紙冒頭の太枠内の所定欄の必要事項の記載、チェック欄のチェック【○】を確 認

答案用紙の撮影・スキャン

【答案データの保存】

#### 試験終了後10分以内

 試験開始前にアップロードした、冒頭の所定欄に記載・入力した答案用紙と学生証の 写真【あらかじめ印刷した答案用紙1枚目に必要事項を記入したものと学生証の写真】、 自身の顔写真、解答済み答案用紙の撮影・スキャンデータ【解答済みのファイル】を提 出フォルダにアップロード

 ※アップロードされると、その旨の自動応答メールが配信される。 ※10分を超えて提出ができないときは、Zoomでの指示に従う。

<試験開始時刻に遅れて参加する場合>

答案用紙の冒頭の太枠内の所定欄に氏名等の必要事項を記載し【あらかじめ印刷した答 案用紙1枚目に氏名等の必要事項を記載し】、学生証と一緒に撮影

自身の顔を撮影

連絡先電子メール宛てに、電子メールに添付して遅刻した旨を連絡のうえ、事務局から の返信を確認し、画面上に表示されているパスワードで、UTASからダウンロードした試 験問題を開封して解答を始めること。

上記の遅刻を告げる電子メールは試験開始30分の間のみ受け付ける。それ以降の遅刻は 認めない。

<放棄をする場合>

はじめに撮影した答案用紙・学生証【あらかじめ印刷した答案用紙1枚目に必要事項を記 入したもの・学生証】、顔写真のデータを添付して、連絡先電子メールアドレスに電子メ ールでその旨を連絡。

※ZoomやGoogleフォームがトラブル等により全面的に使用できなくなった際の代替措置 としてWebexによる試験進行、Microsoft Formsによるデータの提出を予定している。 万が一、障害等が生じた場合は、監督者の指示に従うこと。なお、Zoomに障害が発生し、 画面・音声での指示ができなくなった場合は、UTASの掲示板に指示を掲載するので、UTAS を確認すること。

オンライン筆記試験の教室受験について

オンライン筆記試験は、スマートフォンまたは PC を利用して自宅等で受験すること が原則となります。もっとも、自宅等で受験することが困難である事情がある場合には、 法文 1 号館 25 番教室(ただし、1月18日(火)に限り法文 1 号館 22 番教室)で受験す ることを認めます。希望者は、1 月 14 日(金)までに、下記の事項を明記した上で、 学部チームまたは大学院チームまで、「教室受験の希望」という標題でメールを送信し て下さい。

- ・学籍番号、氏名
- ・受験予定科目および実施日時
- ・自宅等で受験することが困難である理由
- \*教室で受験する場合も、受験の条件は自宅等での受験と同一です。受験者は、スマー トフォンまたは PC を持ち込み、オンライン試験用の Zoom にアクセスして、受験す ることになります。持ち込みは一切自由であり、PC やスマートフォンでインターネ ットの情報にアクセスすることも可能です。ただし、第三者(教室受験の他の学生を 含む)と相談したり、指導・助言を仰ぐ行為は不正行為となります。
- \*PC などの機材や六法の貸与は行いません。答案用紙は、受験者自らが用意するのを 原則としますが,希望があれば配布します。
- \*自宅等で受験する場合と同様に、①解答前の答案用紙 1 枚目(法科大学院は答案整理 票)及び学生証、②顔写真、③解答後の答案用紙を撮影して、データを送信する必要 があります。(PC 利用方式の場合、撮影するのは、①あらかじめ印刷した答案用紙 1 枚目の太枠内の必要事項をすべて記入したもの〔法科大学院の場合、あらかじめ印刷 した答案整理票に必要事項を記入したもの〕及び学生証、②顔写真の 2 点のみです。) 撮影機能を有するスマートフォンまたは PC が必要ですので、持参して下さい。撮影

機能を有する機材を有しない場合は、事前にご相談下さい。

- \*1 月 17 日以降であっても、急な事情の変更によって教室受験の必要が生じた場合に は、試験 3 日前の 17 時まで、教室受験の追加申請を受け付けます。その場合には、 上記の事項を明記して、学部チームまたは大学院チームに連絡して下さい。それ以降 に自宅等での受験が困難になった場合は、学部チームまたは大学院チームに連絡して、 その指示を仰いで下さい。
- \*感染状況が急速に悪化した場合、教室受験を実施することが不可能になる場合があり ます。その場合には自宅等で受験をお願いせざるを得ません。仮に、自宅等での受験 がおよそ不可能な事情があれば、学部チームまたは大学院チームに連絡して、その指 示を仰いでください。
- \*学部チーム、大学院チームの連絡先は下記のとおりです。

学部チーム:gakubu\_exam\_office[at]j.u-tokyo.ac.jp ※[at]を@に。

大学院チーム:sl\_exam\_office[at]j.u-tokyo.ac.jp ※[at]を@に。

# **【手書き方式】**

(1枚目)

**※太枠内を全て記入する。(チェックボックス内の✓も忘れずに行うこと) ※筆記具はペンまたは万年筆を使用すること。**

 **(消しゴムで消すことのできるボールペンは使用不可)**

(記入について)

①進学内定者は進学内定学部を記入すること。

②法学部内定者はUTASで登録した類を記入すること。

他学部・他研究科の学生および他学部内定者は空欄で可。

③法学部内定者は法学部の学生証番号、他学部内定者は教養学部(前期課程)の

学生証番号を記入すること。

(2枚目、3枚目)

 $\mathbf{I}$ 

※学生証番号、氏名を忘れずに記入すること。

# (学生証番号は1枚目と同様に法学部内定者は法学部の学生証番号、他学部内定者は

教養学部(前期課程)の学生証番号を記入すること。)

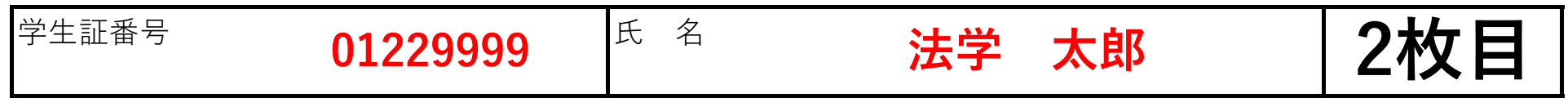

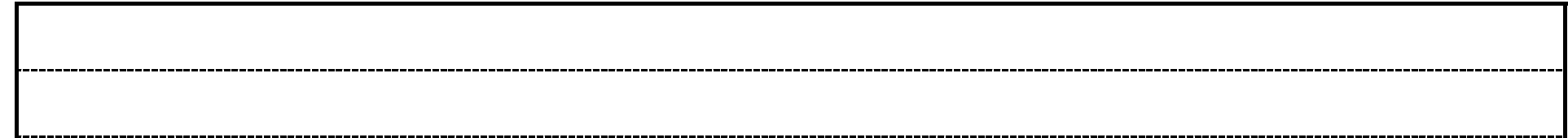

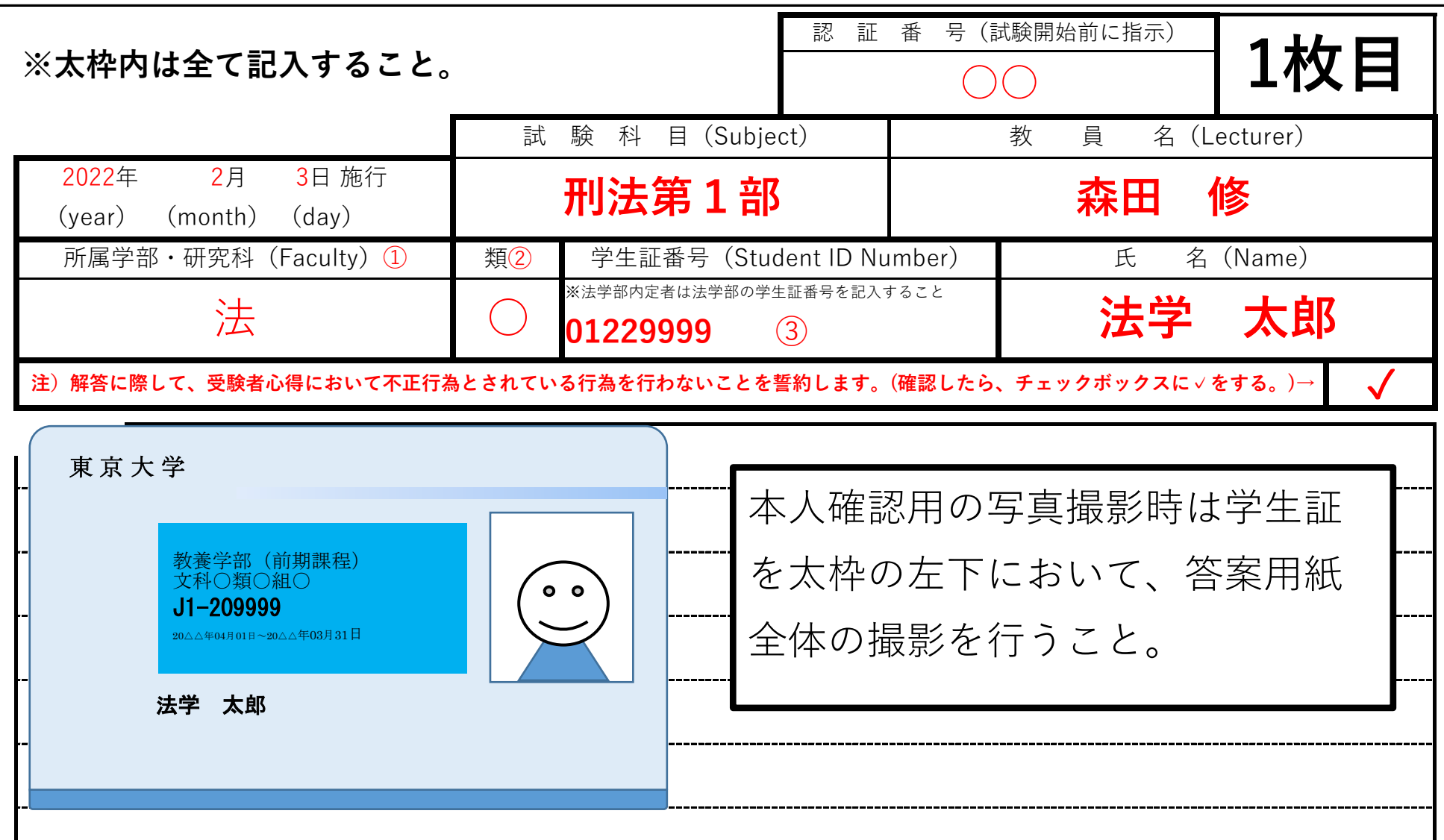

# 記入例(PC 利用方式)

**【提出用答案】**

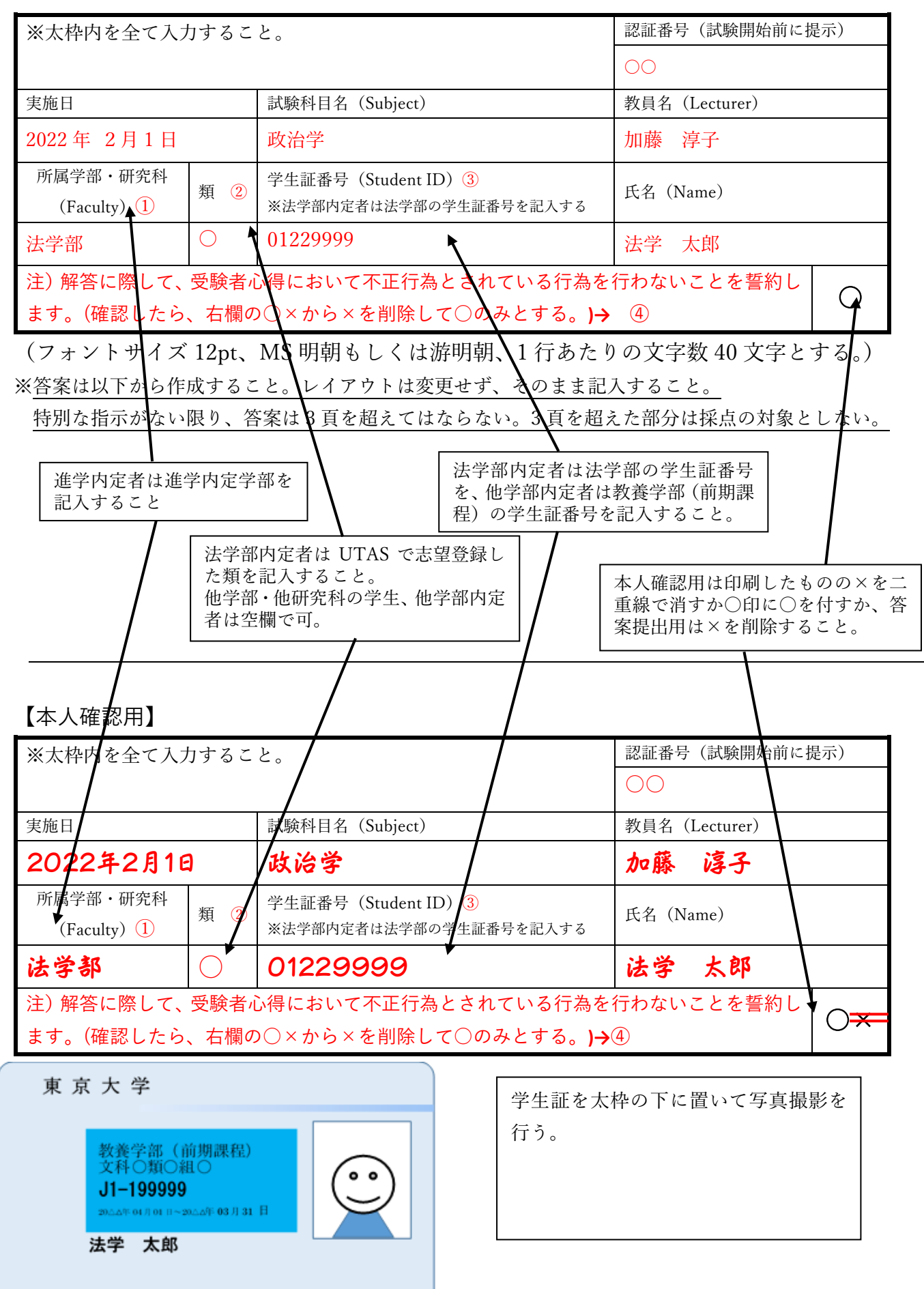

### **Google フォームを使用した答案等のアップロードについて**

#### **1.【手書き方式・PC 利用方式共通】事前準備**

- ・問題用紙のダウンロード**(UTAS 内の掲示板「レポート・試験情報」に掲載)**
- ・答案用紙のダウンロード、印刷

#### **(学部・大学院とも:UTAS の掲示板「事務から連絡」に掲載)**

学部生、法学部と合併で開講されている大学院科目を履修している大学院生は学部用の答案用紙、

法科大学院生、法科大学院と合併で開講されている大学院科目を履修している大学院生は法科大学院 用の答案用紙を使用すること。

## **※受験する科目が手書き方式か、PC 利用方式かを事前に確認しておくこと。PC 利用方式の場合、事 前にファイル名を変更しておく必要がある。**

## ・答案の提出を予定している端末(スマートフォン・PC など)から ECCS クラウドメールにログイン できるかどうかを確認する。

アカウント名は「任意の英数字@g.ecc.u-tokyo.ac.jp」。

UTokyoAccount と異なるため、注意すること。

以下にサンプルフォームを用意したので、フォームを見ることができるか、またファイルのアップ

ロードができるかを確認すること。(右の QR コードからもアクセス可)

<https://forms.gle/9BqQ78m7dFEa3ze98>

※対応については [https://utelecon.github.io/oc/内](https://utelecon.github.io/oc/)の

「G Suite for Education (Google Workspace (旧 G Suite))が

使えるかのチェック」を参考にすること。

・写真の撮影をする端末(スマートフォンなど)で写真を撮影する際、写真データが JPEG 形式で保存されるかを確認すること。

- (例)使用機器が iPhone の場合
- ①「設定」から「カメラ」を選択
- ②「フォーマット」を選択
- ③「互換性優先」を選択した上で、撮影した写真が jpeg ファイルになっているのを確認すること。

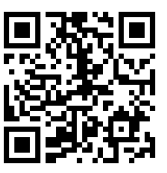

# **スマートフォンから Google フォームへデータを 提出する時に送信前に内容を確認する方法**

※最後のページに練習用の URL,QR コードがあります。

#### **【iPhone、PC ブラウザでの場合】**

- ◎iPhone の場合は、事前に Chrome、Google Drive のアプリケーションをダウンロード し、ECCS クラウドメールのアカウントでログインします。ID が各自で設定したローカ ルパート@g.ecc.u-tokyo.ac.jp のものです。 PC 上では Chrome、Safari での動作確認ができていますので、いずれかのウェブブラウ ザの使用を推奨します。
- 1. QR コード又は URL より該当科目の Google フォームに Chrome のアプリケーション (又は PC ブラウザ) でアクセスします。
- 2. データをアップロードするページでスマホ本体または PC 本体よりアップロードしたい 写真を選び「アップロード」を選択。その後、下の画面になったら確認したいデータをタ ップ (クリック)します。

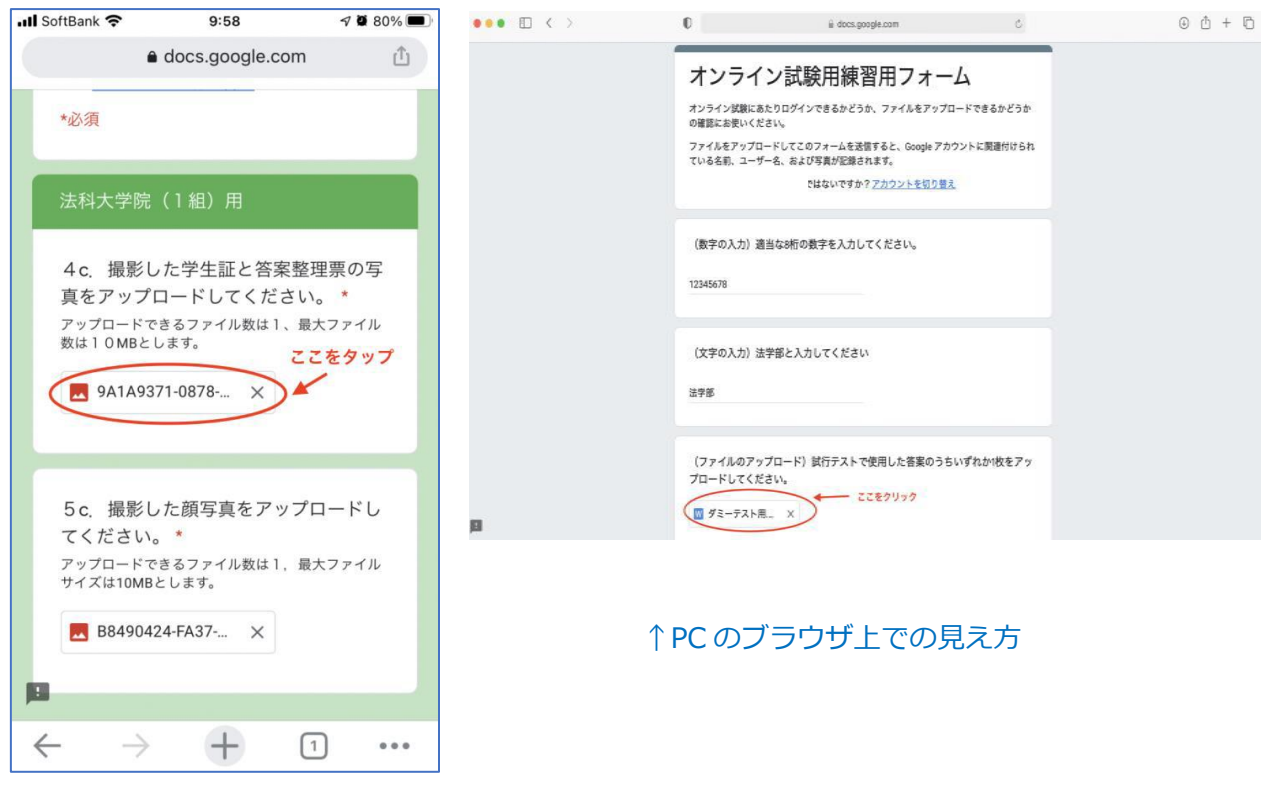

↑アプリケーション上での見え方

- 3. データのファイル名をタップ (クリック)すると Google Drive のアプリケーション(ブ ラウザ上では新規タブが自動で起動し、アップロードした画像が表示されます。ここでア ップロードをしたデータの中身を確認したら、再度 Chrome のアプリケーション画面に 戻ります。
- ※この時、アプリケーションでは戻った際に以下のようなブランクページが表示されます が、以下のように右下の数字をタップするとページを選択する画面になります。 そこでフォームの画面を選択するとフォーム入力画面に戻ることができます。 (ブラウザ上ではフォームを入力していたタブに戻ってください。)

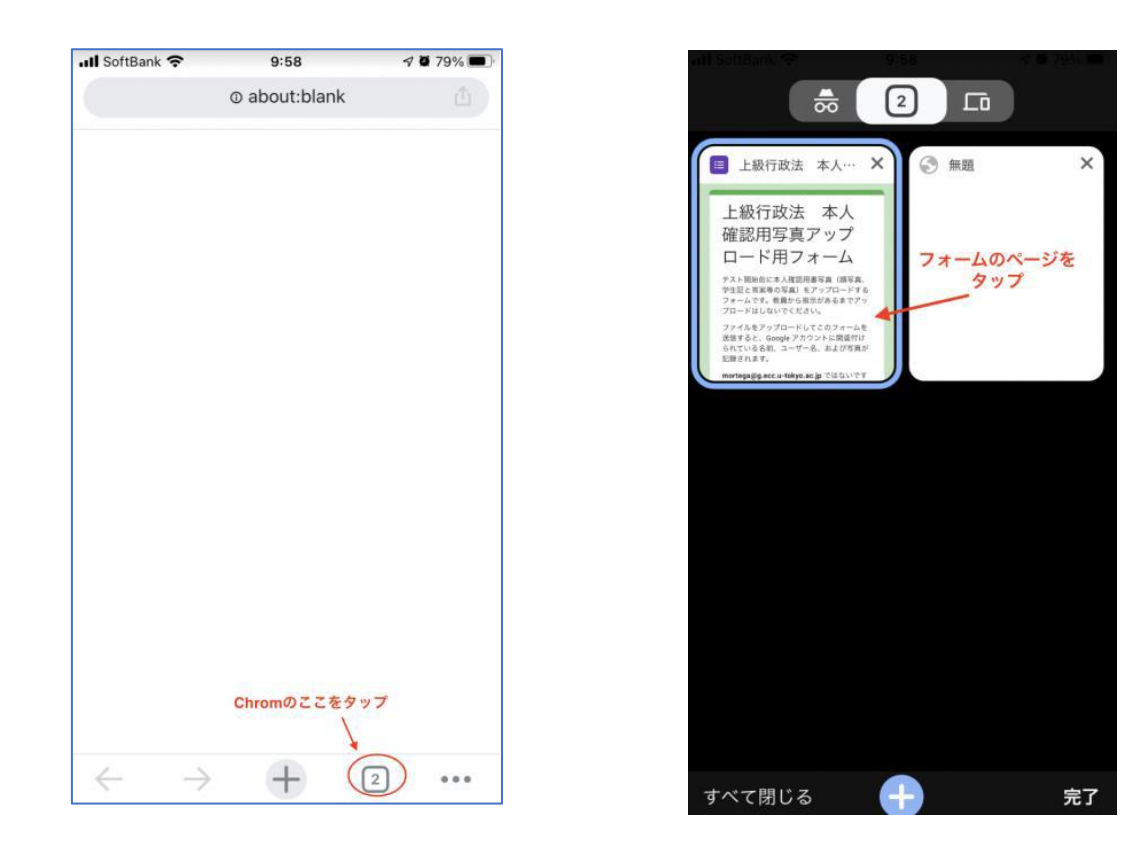

- 4. フォームにアップロードした画像を全て確認できたらフォーム上で送信ボタンをタップ (クリック)し、送信してください。
- 5. 応答メールが確認できたら、今一度応答メールのデータファイル名と Google Drive 上 のファイル名が一致するか確認してください。

### **【Android の場合】**

- ◎事前に Chrome、Google Drive のアプリケーションをダウンロードし、ECCS クラウド メールのアカウントでログインします。ID が各自で設定したローカルパート@g.ecc.utokyo.ac.jp のものです。
- 1. QR コード又は URL より該当科目の Google フォームに Chrome のアプリケーションで アクセスします。
- 2. データをアップロードするページでスマホ本体よりアップロードしたい写真を選び「ア ップロード」を選択。その後、下の画面になったら確認したいデータをタップします。そ の後、Google Drive へのアクセスを許可してください。

回答を入力

回答を入力

(文字の入力)法学部と入力してくだ<br>さい

(ファイルのアップロード) 試行テス<br>-で使用した答案のうちいずれか1枚を<br><sup>9</sup>ップロードしてください。

ドライブ で drive.google.com<br>のリンクを開く

1回のみ [常に開く]に設定

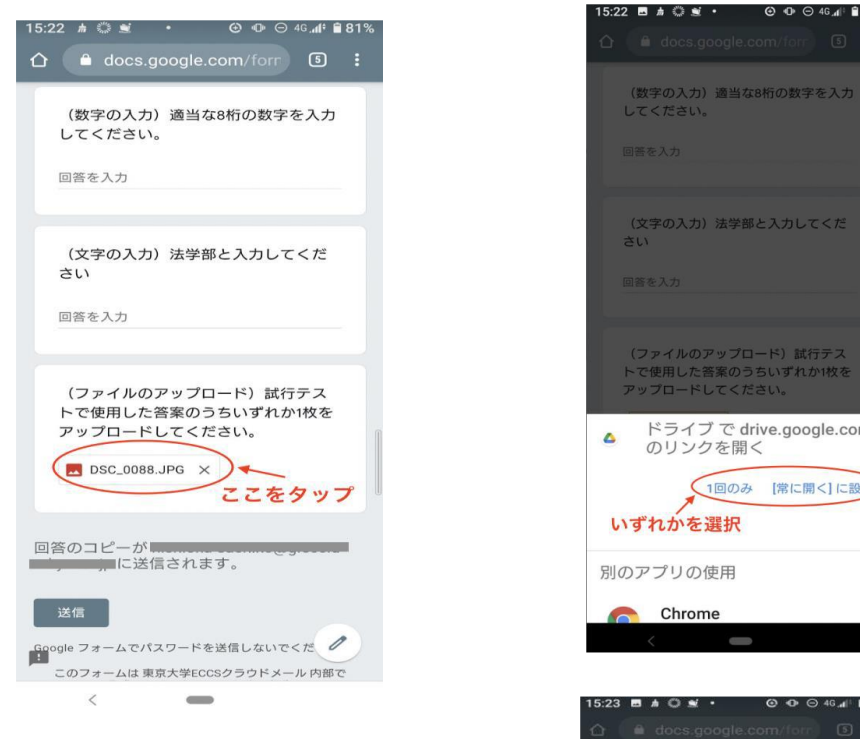

3. 表示したいアカウントを選択する。

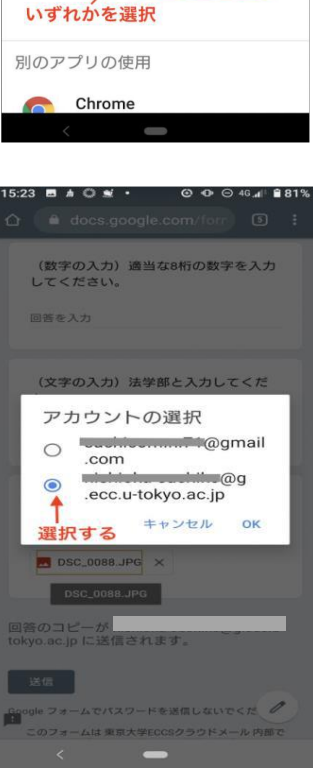

 $\odot$   $\odot$   $\odot$  46  $\odot$  81%

4. データの内容を確認したら、Chrome のアプリ画面に戻りフォームを送信してください。

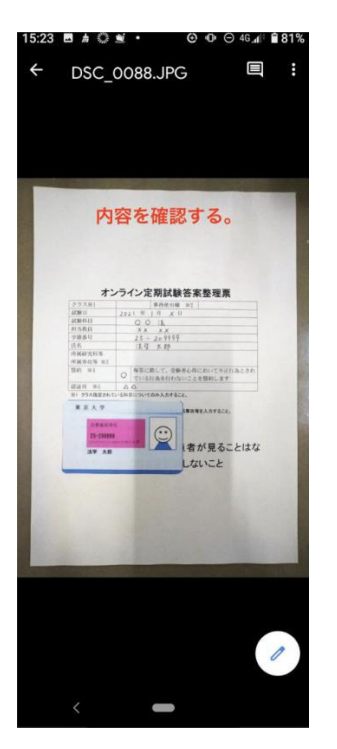

- 5. フォームにアップロードした画像を全て確認できたらフォーム上で送信ボタンをタッ プし、送信してください。
- 6.応答メールが確認できたら、今一度応答メールのデータファイル名と Google Drive 上 のファイル名が一致するか確認してください。

# **【練習用 URL、QR コード】**

以下の URL、QR コードを操作の練習にご活用ください。 (別掲示『Google フォームを使用した答案等のアップロードについて』に掲載されてい るものと同じフォームです)

<https://forms.gle/9BqQ78m7dFEa3ze98>

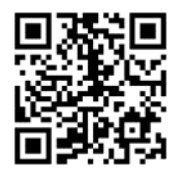

#### **2.【手書き方式・PC 利用方式共通】試験開始前に撮影する写真について**

- ○【手書き方式・PC 利用方式共通】本人の顔写真:顔全体が入るように撮影する。
- ○【手書き方式】本人の学生証の写真と白紙答案(学部)、答案整理票(法科大学院)の写真
- **○**【PC 利用方式】本人の学生証の写真とあらかじめ印刷した 1 枚目の答案用紙(学部)、答案整理票 (法科大学院)の写真

**※いずれの場合も開始前、終了後に同じものを提出する。**

○答案用紙の記入について

学部

- ・太枠内の施行日、科目名、担当教員、所属学部・研究科、学生証番号、氏名を記入し、誓約欄の 指示に従ったあと、太枠の左下に学生証を置いて、答案用紙の 1 枚目全体を写真に撮る。 法科大学院
- ・太枠内のクラス(クラス指定がある場合のみ)、試験日、試験科目、担当教員、学生証番号、氏名、 所属研究科等・所属専攻等を記入し、誓約欄の指示に従って、枠の左下に学生証を置いて全体を 写真に撮る。

データの撮影の方法については次ページを参考にすること。

【写真について】

※斜めではなく**真上から**撮るようにする。

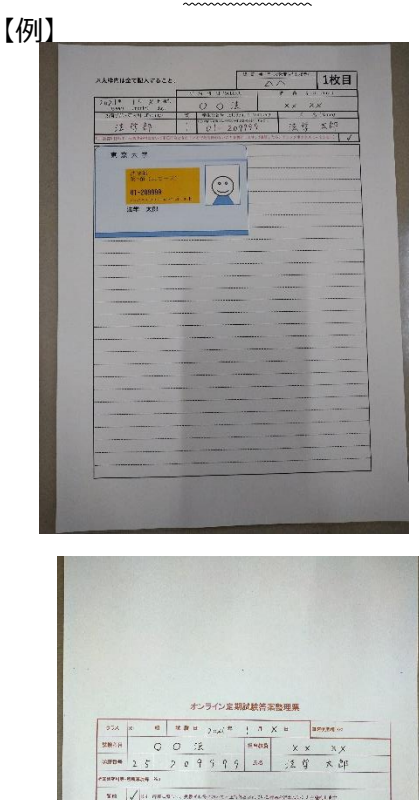

 $\odot$ 

余日に解答を記載

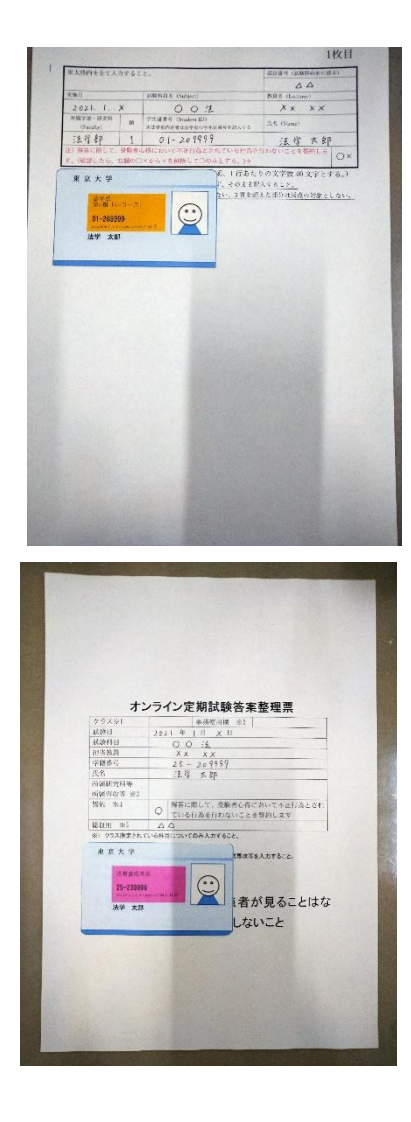

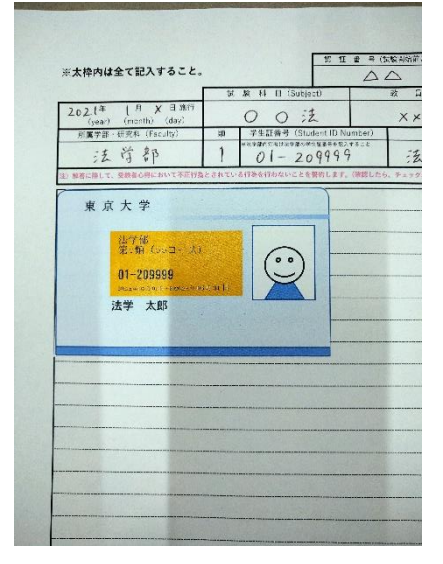

### ×全体が写っていない。 ×斜めになっている。ピントが合っていない。

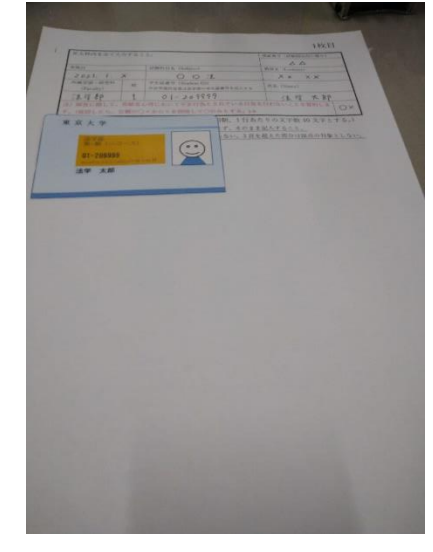

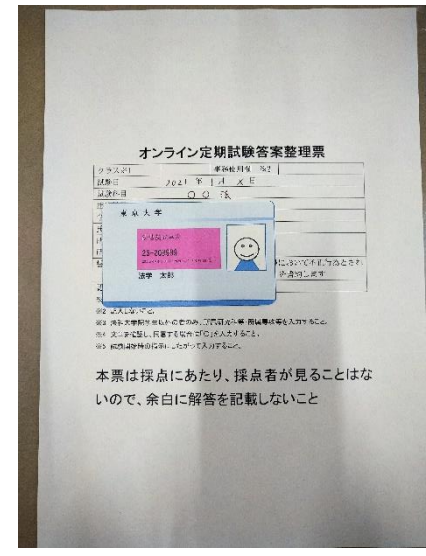

×一部が隠れている。 ×答案の上に学生証が置かれていない。

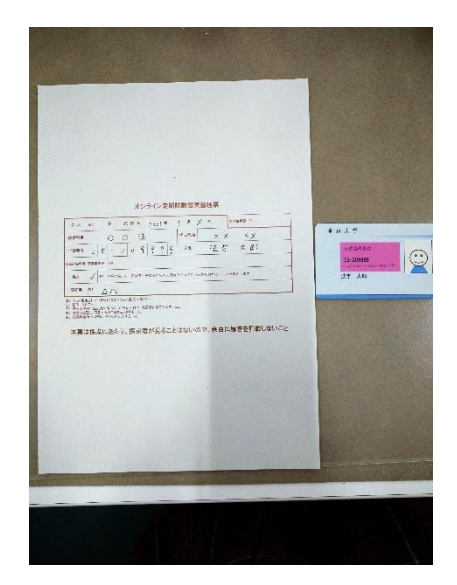

#### **3-1.(手書き方式)解答後の答案の写真・スキャンデータについて**

どちらの方法でも構わない。

#### **【写真データの場合】** ※写真の例

#### ○記入済みの答案

※本人確認用の写真と同様に真上から全体が入るように撮影する。

- ※**答案のみ**撮影する。学生証と一緒に撮影する必要はないので 留意すること。
- ※ピントが合っているか、写真サイズが極端に小さいものとなって いないか確認すること。
- ※ファイル形式が JPEG 形式となっているか確認すること。
- ※アップロードする際には白紙答案も含めるため、**白紙の答案も 撮影する**こと。
- **※撮影の際には 1 枚ずつ撮影すること。**

#### **【終了後にスキャンして PDF データとする場合】**

スキャナが手元にある場合は、そのスキャナを使用して PDF データとしても構わない。 スマートフォンのアプリ等でスキャンができる場合は、アプリを使用して PDF を作成してもよい。 ※**答案のみ**スキャンする。学生証と一緒にスキャンする必要はないので留意すること。 ※アップロードする際には白紙答案も含めるため、**白紙の答案もスキャンする**こと。

**※当日アップロードする際に焦らないために、PDF として作成したデータがどこに保存 されるかを事前に確認しておくこと。**

#### **3-2.【PC 利用方式】解答後の Word ファイルについて**

試験が終了したらファイルを保存する。ファイル形式等を変更しないこと。

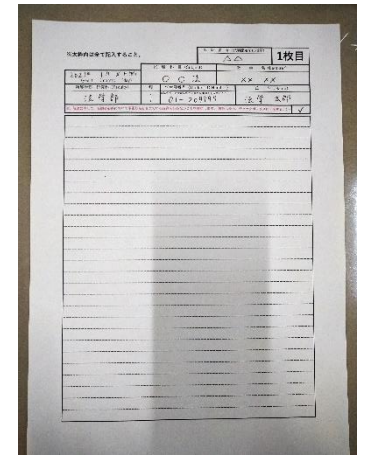

#### **4.アップロードについて**

※別掲示「スマートフォンで Google フォームへデータを提出する時に送信前に内容を確認する 方法」も併せて確認すること。

#### **【本人確認用写真アップロードフォーム】**

①スライド内で指示のあった URL へアクセスすると以下のような画面が表示されるので、 学生証番号、氏名を入力し、所属を選択し、「次へ」を押す。

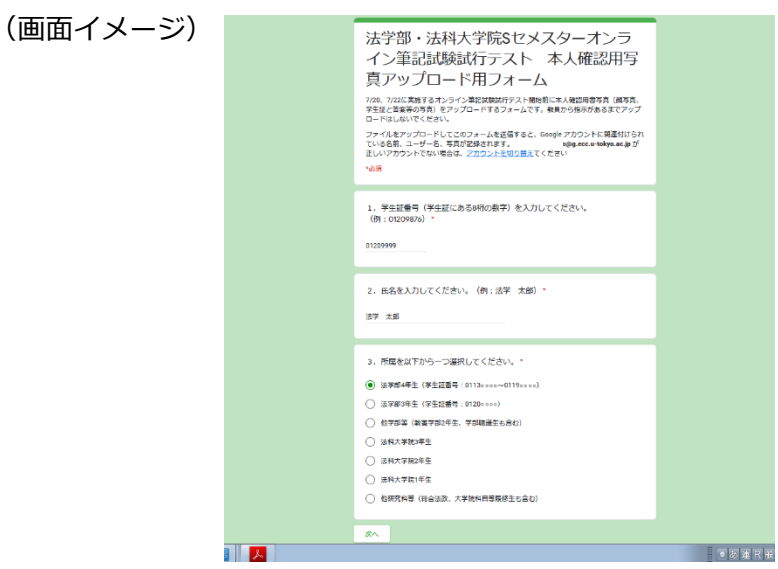

②所属別のアップロードフォルダへ行くので、アップロードする写真を選択し、「送信」を選択すると、 写真がアップロードされる。

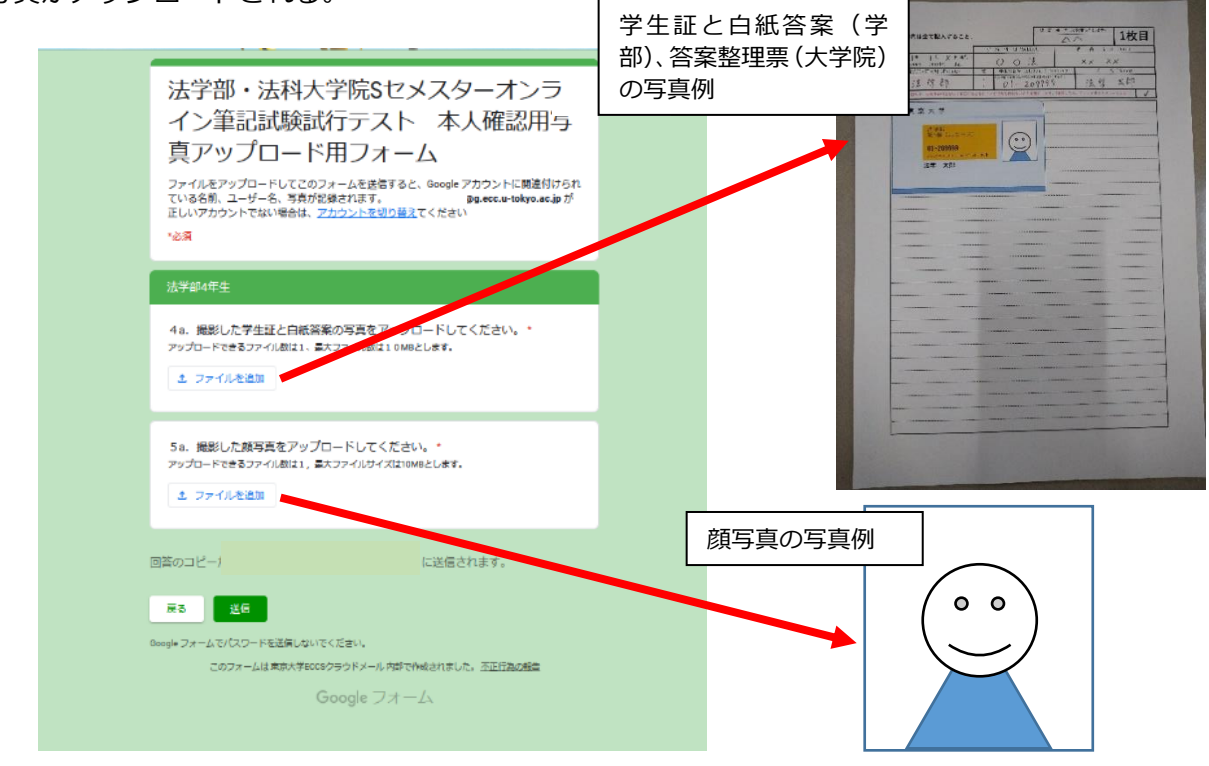

③その後、ECCS アカウントのメールに提出が完了された旨のメールが配信される。メールにはファイ ル名のみが掲載される。実際のデータの確認方法については4. を参照すること。

#### **【答案・本人確認用写真アップロードフォーム】**

① 前ページの①と同様、指定された URL へアクセスすると、 右ののような画面が表示されるので、学生証番号、 氏名を入力し、所属を選択し、「次へ」を押す。

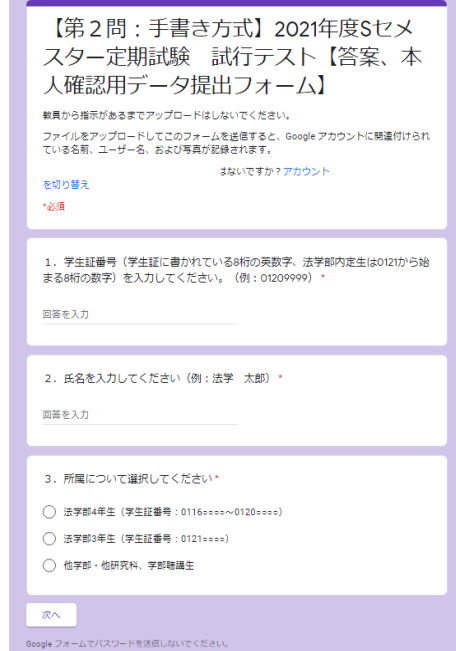

② 所属別のアップロードフォルダへ行くので、指示に従って写真をアップロードし、送信する。

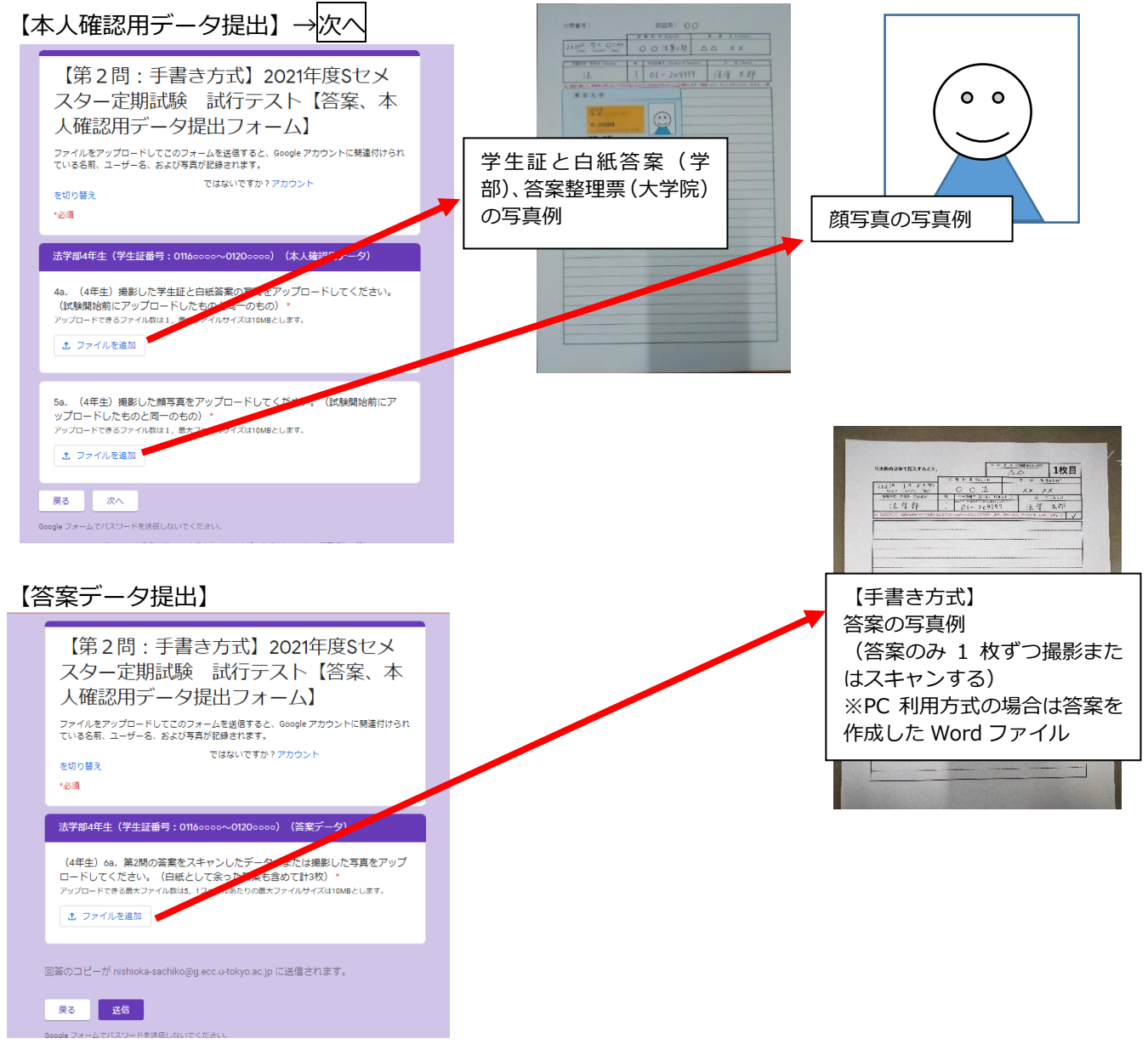

③その後、ECCS クラウドメールアカウントの Gmail アドレスに提出が完了された旨のメールが配信さ れる。メールにはファイル名のみが掲載される。実際のデータの確認方法については4.を参照するこ と。メールが届いていない場合は迷惑メールフォルダも確認すること。

#### **4.提出済みファイルの確認方法**

Google フォームにアップロードしたファイル (画像、PDF または Word) は、自動的に自分の ECCS クラウドメールアカウントの Google Drive にも記録されるので、正しいファイルを送信しているかは、 自分の Google Drive で確認すること。個別の問い合わせ、確認には応ずることはできない。

なお、Google Drive に保存されるファイル名は、Google Form にアップロードした際のファイル名 と同一であるので、ECCS アカウントに配信される送信確認メール内に記載されたファイルと同一名の ファイルを確認すれば、自らが提出したファイル (画像、PDF または Word) の内容を確認することが できる。

**誤った答案データを送信した場合、また一部の答案データを送信しなかった場合には、 アップロードされた答案データに限って採点の対象となる。答案の提出の際には、必ず、 自分がアップロードしたファイルの内容を確認すること。答案の提出を締め切った後、送 信ミスの申し出があっても対応することはできない。**